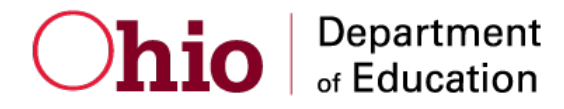

2019–2020

Published September 30, 2019

*Prepared by Cambium Assessment*

### **Table of Contents**

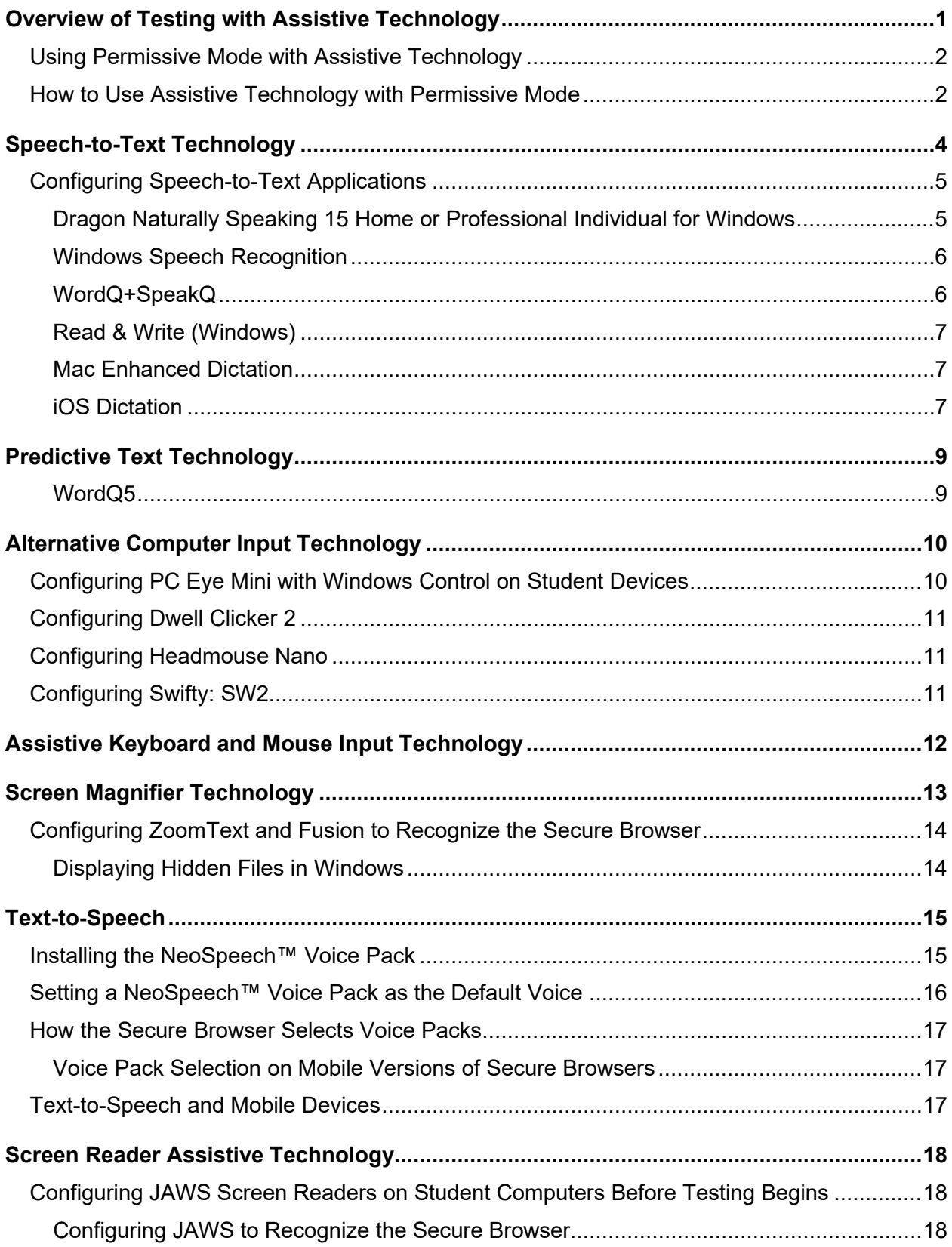

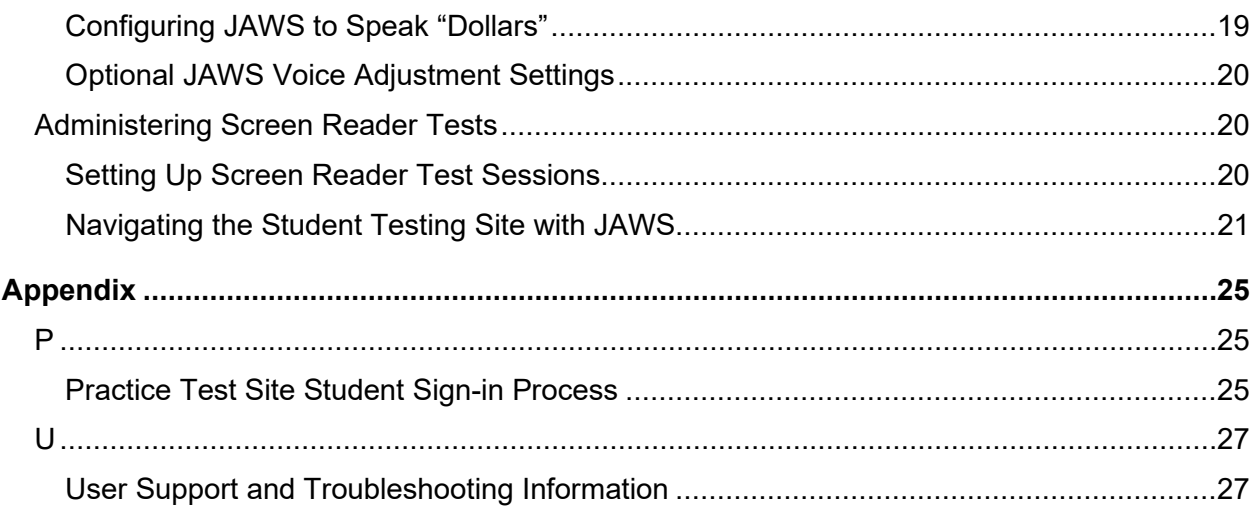

### <span id="page-3-0"></span>**Overview of Testing with Assistive Technology**

This manual provides an overview of the embedded and non-embedded assistive technology tools that can be used to help students with special accessibility needs complete online tests in the Test Delivery System (TDS). It includes lists of supported devices and applications for each type of assistive technology that students may need, as well as setup instructions for the assistive technologies that require additional configuration in order to work with the TDS.

Embedded assistive technology tools include the built-in test tools in the TDS, such as the Text-to-Speech tool. These tools can be accessed without third-party software or hardware and do not require Permissive Mode to be turned on in the TDS.

Non-embedded assistive technology tools are the third-party hardware and accessibility software that students use to help them complete tests in the TDS. These tools require Permissive Mode to be turned on in the TDS and may require additional configuration steps prior to testing.

Students who use assistive technologies with a standard web browser should be able to use those same technologies with the TDS. Students should be familiar with assistive technology and accessibility features prior to testing and should have the opportunity to select, practice and use those features in instruction before test day. The best way to test compatibility with assistive technologies is to take a practice test administered through the Secure Browser with those technologies turned on. If they do not work, refer to the additional configuration instructions in this manual as required. If you still have questions about the assistive technology tools covered in this guide, please contact the Ohio Help Desk.

The basics of accessing the Practice Test Site and User Support information are available in the [appendix.](#page-27-0) For additional information on the Test Delivery System, see the Test Administrator User [Guide.](https://oh.portal.cambiumast.com/resources/user-guides-osr/)

The guide includes the following sections:

- **[Speech-to-Text Technology](#page-6-0)**
- **[Predictive Text Technology](#page-11-0)**
- **[Alternative Computer Input Technology](#page-12-0)**
- **[Assistive Keyboard and Mouse Input Technology](#page-14-0)**
- **[Screen Magnifier Technology](#page-15-0)**
- **[Text-to-Speech](#page-17-0)**
- **[Screen Reader Assistive Technology](#page-20-0)**

### <span id="page-4-0"></span>**Using Permissive Mode with Assistive Technology**

Permissive Mode is a TDS accommodation that allows students to use non-embedded assistive technology to complete tests in the Secure Browser. It must be turned on for any students testing with third-party assistive technology tools. When Permissive Mode is turned on, the Secure Browser's security settings will be partially lowered to allow students to use tools that would otherwise be blocked. However, forbidden applications are still prohibited. Permissive Mode must be assigned to students in TIDE before they begin testing.

Permissive mode is available and turned on for all Alternate Assessment (AASCD) tests. For all other Ohio Assessments, after confirming the assistive technology works in the practice test site when administered through the Secure Browser, the district test coordinator must contact the Ohio Help Desk to request permissive mode be turned on. The request must be submitted **72 hours prior to the student testing**.

Permissive Mode is available only for computers running supported desktop Windows and Mac operating systems. When using Windows 8 and above, the task bar remains on-screen throughout the test after enabling accessibility software.

When Permissive Mode is turned on, standard keyboard navigation in the Secure Browser will be disabled in order to accommodate any potential keyboard commands associated with the assistive technology the student may be using. For information about standard keyboard commands in the Secure Browser, see the *[Test Administrator User Guide](https://oh.portal.cambiumast.com/resources/user-guides-osr/)*.

#### <span id="page-4-1"></span>**How to Use Assistive Technology with Permissive Mode**

Permissive Mode activates when students are approved for testing in the TDS. The student's assistive technology should already be set up for use with the TDS when they begin testing with Permissive Mode.

- 1. Open the required accessibility software.
- 2. Open the Secure Browser. Begin the normal sign-in process up to the proctor approval step.
- 3. When a student is approved for testing, the Secure Browser allows the operating system's menu and task bar to appear.
	- **Windows:** On Windows, the Secure Browser resizes, and the taskbar remains visible inside the test in its usual position. Students can press **Alt**+**Tab** to switch between the Secure Browser and accessibility applications that they are permitted to use in their test session.
	- **Mac:** On MacOS, the Secure Browser resizes, and students can view the dock in its usual position inside the test. If the dock is set to autohide, no resizing occurs, and the dock is only visible when the mouse moves toward the bottom of screen. Students can press **Cmd**+**Tab** to switch between the Secure Browser and permitted accessibility applications.
- 4. The student must immediately switch to the accessibility software that is already open on the computer so that it appears over the Secure Browser. The student cannot click within the Secure Browser until the accessibility software is configured.

- **Windows:** Click the accessibility software application in the task bar.
- **Mac:** Click the accessibility software application in the dock.
- 5. The student configures the accessibility software settings as needed.
- 6. After configuring the accessibility software settings, the student returns to the Secure Browser and continues the sign-in process. At this point, the student can no longer switch back to the accessibility software. If changes need to be made, the student must sign out and then sign in again.

Once Permissive Mode is turned off, the Secure Browser reoccupies the whole screen, and the student's ability to use assistive technologies or switch between any other applications and the Secure Browser is suppressed.

### <span id="page-6-0"></span>**Speech-to-Text Technology**

Speech-to-text (STT) technology transcribes a student's spoken words into text for item responses in the TDS. Students with the appropriate accommodations may use STT assistive technology while taking tests. The TDS currently supports several non-embedded STT tools.

[Table 1](#page-6-1) provides a list of third-party STT applications that can be used in the TDS. In addition to the applications listed in this table, students will need to use a headset, with microphone, while testing. Any wired headset with a 3.5 mm or USB connection should work. An external microphone can be used in place of a headset.

<span id="page-6-1"></span>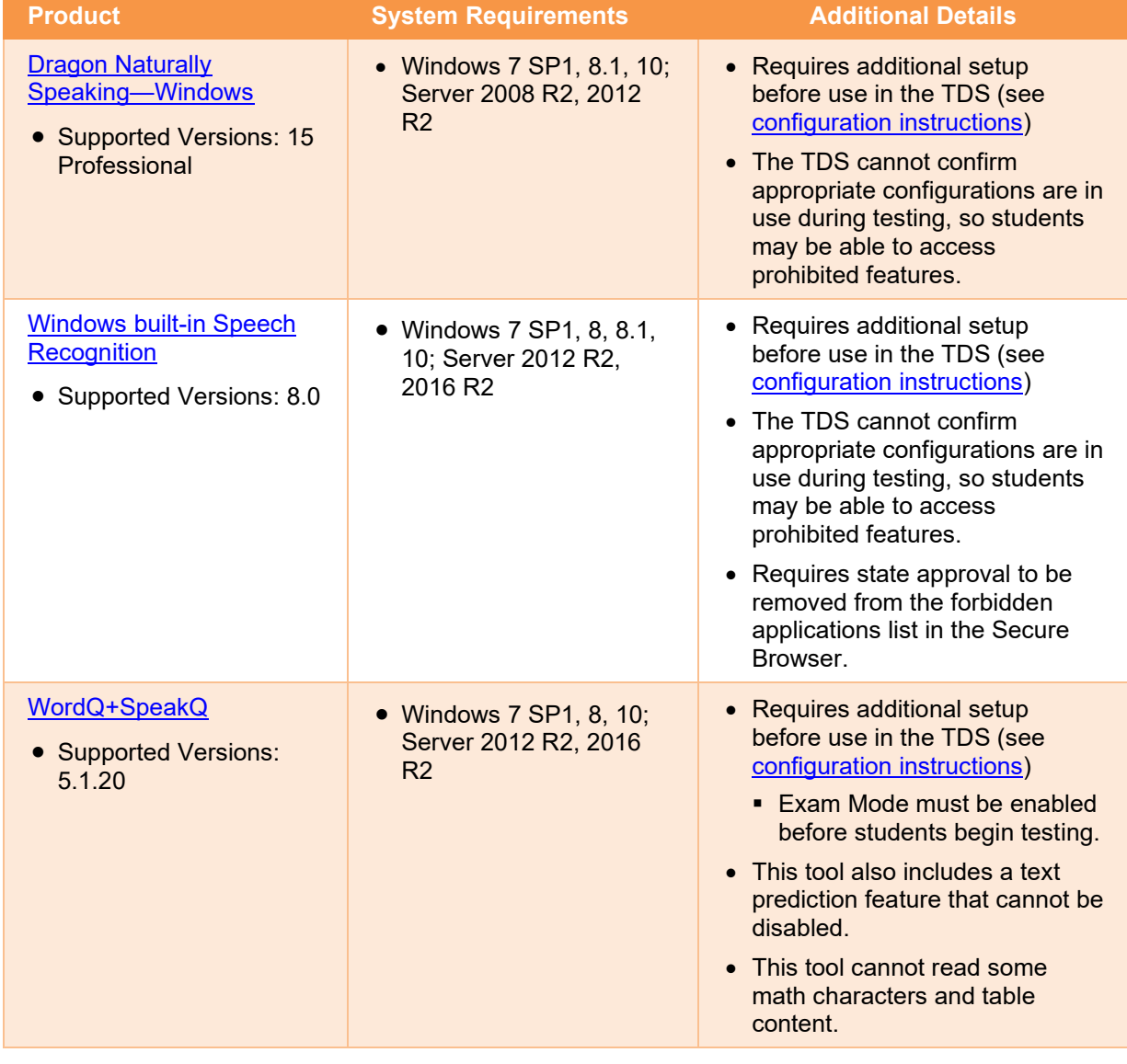

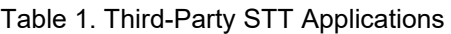

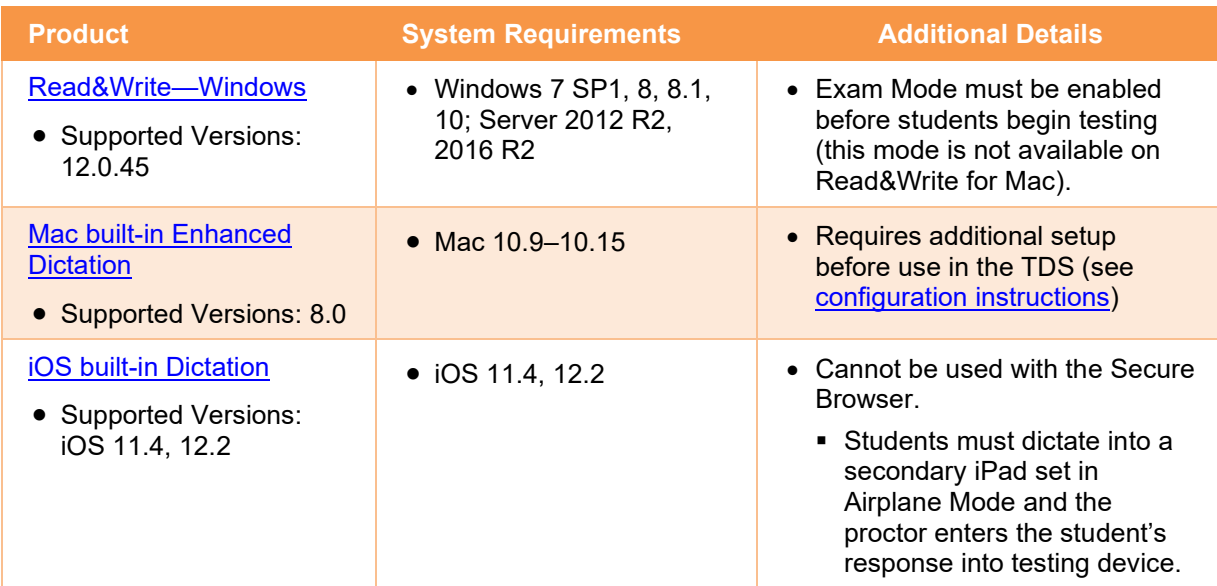

### <span id="page-7-0"></span>**Configuring Speech-to-Text Applications**

Some applications listed i[n Table 1](#page-6-1) require additional configuration to prepare for use during online testing. Necessary configurations are described below. Some applications send data to the cloud for processing by default. Where noted, this should be disabled to ensure the security of test data.

After you configure an application, Cambium Assessment strongly recommends testing that application on a practice test administered through the Secure Browser prior to using it for operational testing.

### <span id="page-7-1"></span>**Dragon Naturally Speaking 15 Home or Professional Individual for Windows**

Necessary configurations for Dragon Naturally Speaking can be made from the **Options** dialog box, which is accessed from the **Tools** drop-down list on the Dragon bar.

From the **Commands** tab, uncheck the following settings:

- **Enable launching from the Start Menu**
- **Enable launching from the desktop**
- **Enable E-Mail and Calendar commands**
- **Enable Cut shortcut commands**

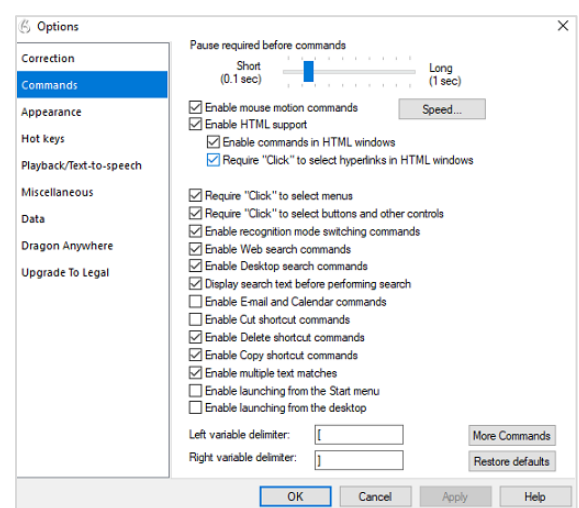

#### Figure 1. Dragon Commands Tab

From the Miscellaneous tab, uncheck Use

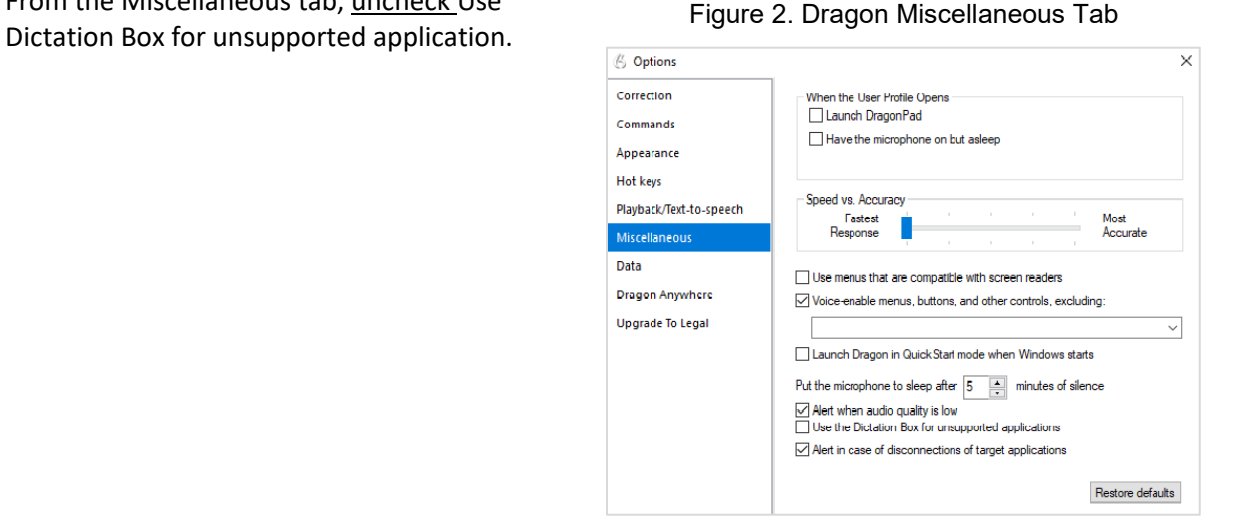

From the **Scheduled Tasks** tab in Administrative Settings, uncheck **Enable scheduled Data Collection**.

#### Figure 3. Admin Settings Schedule Tasks Tab

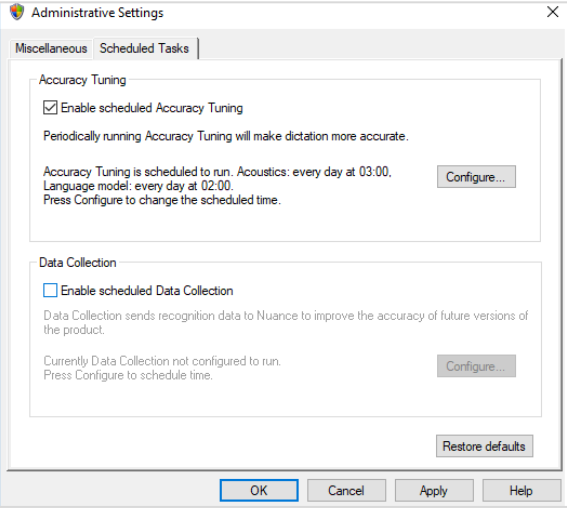

#### <span id="page-8-0"></span>**Windows Speech Recognition**

Prior to testing day, the Windows built-in Speech Recognition application must be set up on each testing device that will be used by students who require STT. The application can be set up through the Windows Control Panel. To prevent Windows from sending data to the cloud, go to **Start** > **Settings** > **Privacy** > **Diagnostics & Feedback** and mark the **Basic** radio button in the Diagnostic Data section. Then select the **Speech** tab and set the **Online Speech Recognition** toggle to **Off**. During setup, Speech Recognition Voice Training must be completed by the student for optimal performance.

#### <span id="page-8-1"></span>**WordQ+SpeakQ**

To minimize security risks, WordQ+SpeakQ includes an Exam Mode feature, which can be enabled through the application's settings. Exam Mode requires a time limit of 1–12 hours to be set. Please note, this does not eliminate all security risks and once exam mode has been set, it cannot be disabled until the configured time has run out.

To turn on exam mode, click the **Options** icon, and select **Exam Mode**. In the dialog pop-up window that appears, you can allow and restrict the **Word usage examples** and **Single words added by the user including topic words** features. You can also set the Exam Mode time limit at the bottom of the window.

#### <span id="page-9-0"></span>**Read & Write (Windows)**

Read & Write has an exam mode that can be used to turn off features for a single student on their testing device. When exam mode is enabled, the student will have access to only the selected features on the toolbar and certain speech settings, including voice selection, speed, pitch and Speak As I Type (the full settings menu will not be accessible).

To use exam mode run Read & Write and click on the settings button in the upper-right corner and then click **Show more settings**. In the *Find a Setting* field, type *adminsettings*. You will be asked to enter and confirm a password to grant access on this computer. When logged into administrator settings, click the **Select your features** tab and select which features you'd like to be enabled on the student's toolbar. Enable the **Use Exam Mode now** toggle to start exam mode, then close the Read & Write menu to start the exam.

#### <span id="page-9-1"></span>**Mac Enhanced Dictation**

Mac workstations that will be used for dictation should be opted out of Apple's Diagnostic and Usage program so that no secure test data is stored on the device for analysis. Macs can be opted out of this program by disabling Analytics through the Mac's security and privacy settings.

When you enable Enhanced Dictation on a testing device, you also must enable a language and keyboard shortcut through the device's keyboard settings. Once Enhanced Dictation is enabled, the device must be connected to the Internet to download the offline models that allow speech to be transcribed without sending it to the cloud for processing.

#### <span id="page-9-2"></span>**iOS Dictation**

Due to the way iPads are secured for high stakes assessments, there is currently no third-party application that can provide STT. However, students who need STT can dictate into the built-in dictation application on a secondary iPad and a proctor or test administrator can then enter the student's response verbatim into the testing device following transcribing procedures.

The secondary iPad must be a  $5<sup>th</sup>$  or  $6<sup>th</sup>$  Generation iPad or iPad Pro running at least iOS 9. It must be placed in Airplane Mode so that no secure test data is transmitted to the cloud for processing. Also, it must be opted out of Apple's Diagnostic and Usage program so that no secure test data is stored on the device for analysis.

Dictation can be enabled through the iPad's keyboard settings. Airplane Mode can be enabled through the iPad's main settings. iPads can be opted out of Apple's Diagnostic and Usage program by disabling Analytics through the iPad's privacy settings.

Prior to testing day, the secondary iPad must be connected to the Internet once to download the offline models that allow speech to be transcribed offline. This is done automatically once dictation is enabled and the device is connected to the Internet. No manual download is necessary. After the device is connected to the Internet once, Cambium Assessment recommends users test offline dictation by enabling Airplane Mode and dictating into the Notes app or another similar app on the iPad. If it works,

you are ready for testing day. If it does not work, disable Airplane Mode and reconnect the iPad to the Internet to finish downloading the offline STT models.

On testing day, enable Airplane Mode on the secondary iPad and allow the student to dictate their responses into it. A proctor or test administrator must then enter the responses verbatim into the student's testing device following guidelines in [Ohio's Accessibility Manual.](http://education.ohio.gov/Topics/Testing/Special-Testing-Accomodations/Accommodations-on-State-Assessments)

After testing is completed, be sure to delete any secure test data on the secondary iPad; failure to do so is a security violation.

### <span id="page-11-0"></span>**Predictive Text Technology**

Predictive text technology suggests words to students as they type responses for test items. The TDS does not include any embedded predictive text tools, but it supports several third-party tools that use predictive text technology.

[Table 2](#page-11-2) provides the technology requirements for students testing with predictive text technology.

<span id="page-11-2"></span>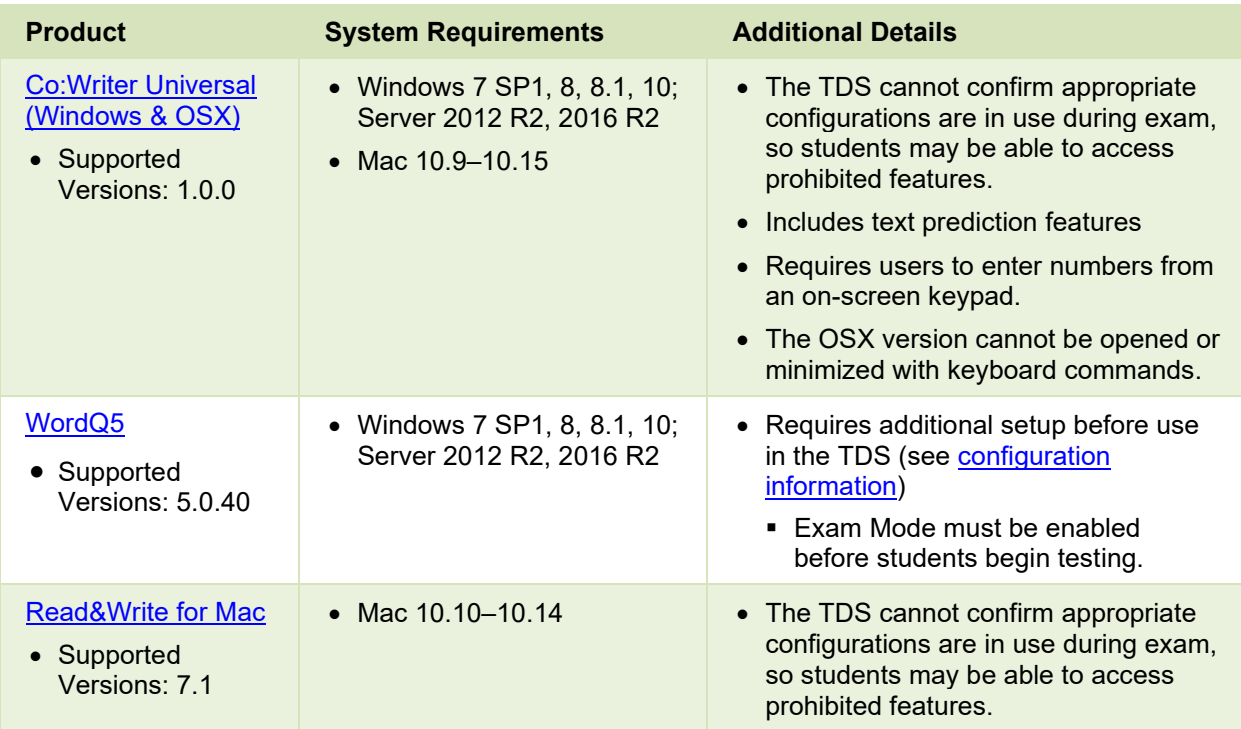

Table 2. Third-Party Predictive Text Applications

#### <span id="page-11-1"></span>**WordQ5**

To minimize security risks, WordQ includes an Exam Mode feature, which can be enabled through the application's settings. Exam mode requires a time limit of 1–12 hours to be set. Please note, this does not eliminate all security risks and once exam mode has been set, it cannot be disabled until the configured time has run out.

To turn on exam mode, click the **Options** icon, and select **Exam Mode**. In the dialog pop-up window that appears, you can allow and restrict the **Word usage examples** and **Single words added by the user including topic words** features. You can also set the exam mode time limit at the bottom of the window.

## <span id="page-12-0"></span>**Alternative Computer Input Technology**

Alternative Computer Input (ACI) assistive tools allow students with physical impairments to interact with a computer without using a traditional mouse and keyboard. For instance, ACI technology such as PCEye Mini tracks students' eye movement, while Dwell Clicker 2 allows students to use a mouse without having to click the left or right mouse buttons.

The TDS does not include any embedded alternative computer input tools, but it supports several thirdparty alternative computer input technologies.

[Table 3](#page-12-2) provides a list of third-party ACI devices that can be used in the TDS. Please note that this list includes only the devices that Cambium Assessment has thoroughly tested against the Secure Browser, but there may be additional supported ACI devices that have not been tested yet. If your students need to use an ACI device not listed here, please test it out in a practice test administered through the secure browser first to ensure it performs as expected.

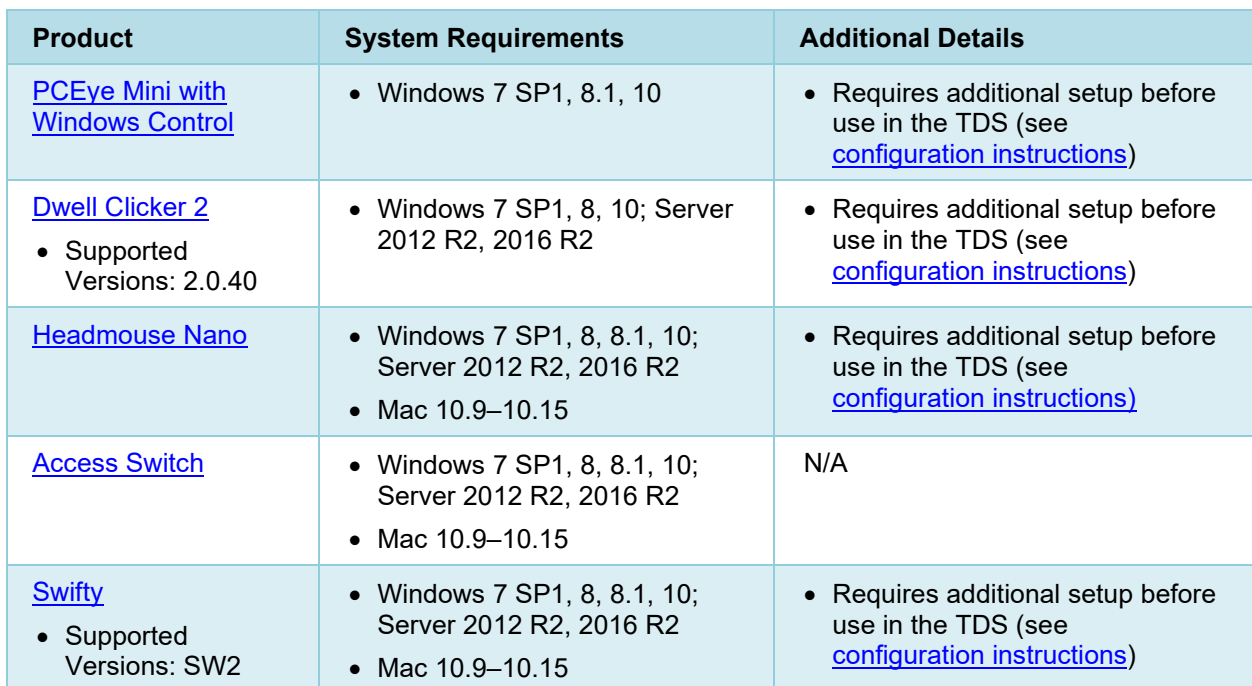

#### <span id="page-12-2"></span>Table 3. Third-Party ACI Devices

### <span id="page-12-1"></span>**Configuring PC Eye Mini with Windows Control on Student Devices**

To configure the PC Eye Mini, it should be plugged in to a computer that uses Windows Control software and should be installed by following the product's installation instructions manually.

For students using PC Eye Mini with Windows Control Software, the Word Prediction feature should be disabled by opening the application and navigating to **Settings**>**Keyboard**.

### <span id="page-13-0"></span>**Configuring Dwell Clicker 2**

To configure Dwell Clicker 2 settings, open the application and select the keyboard icon, then click the **Options** key. In the window that pops up, make sure the **Use Text Prediction** checkbox is not checked.

### <span id="page-13-1"></span>**Configuring Headmouse Nano**

To configure Headmouse Nano when using the SofType keyboard, open the SofType application and select **View**>**Word Bar** from the menu. Then make sure the **Prediction** radio button is not marked.

### <span id="page-13-2"></span>**Configuring Swifty: SW2**

To configure Swifty Switch Access according to the student's needs, the following DIP Switches should be set when using Switch. After you modify DIP Switch settings, unplug and re-plug Swifty to activate the settings.

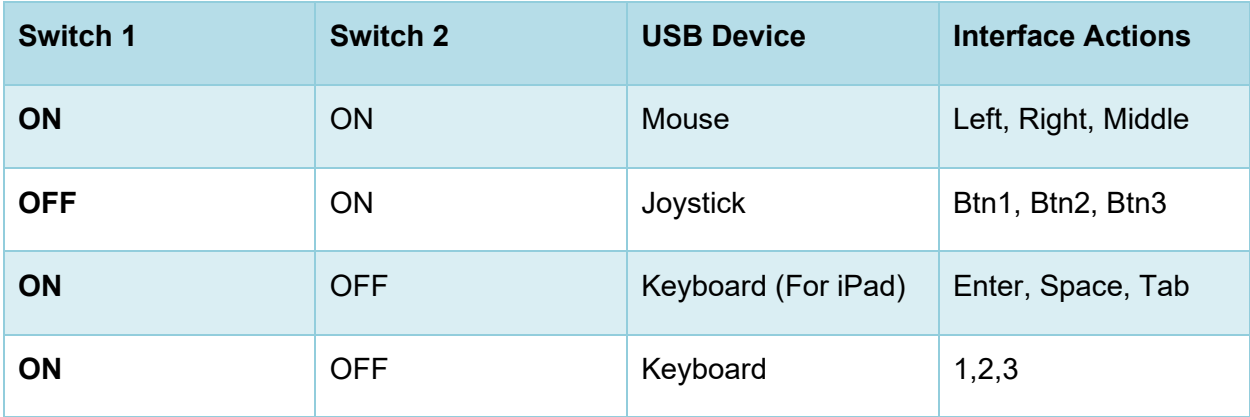

### <span id="page-14-0"></span>**Assistive Keyboard and Mouse Input Technology**

Assistive Keyboard and Mouse Input tools provide additional support to students with physical impairments who need to use a keyboard and mouse in order to respond to test items. These include keyboards with larger keys, computer mice with trackballs, and other tools that make it easier for students with limited mobility to use a computer.

The TDS does not include any embedded assistive keyboard and mouse input tools, as these tools typically involve the use of special hardware, but the TDS does support several third-party assistive keyboard and mouse input tools.

[Table 4](#page-14-1) provides a list of third-party assistive keyboard and mouse input tools that can be used in the TDS. Please note that this list includes only the devices that Cambium Assessment has thoroughly tested against the Secure Browser, but there may be additional supported assistive keyboards and mouse input tools that have not been tested yet. If your students need to use input technology not listed here, please test it out in a practice test administered through the secure browser first to ensure there are no issues with it.

<span id="page-14-1"></span>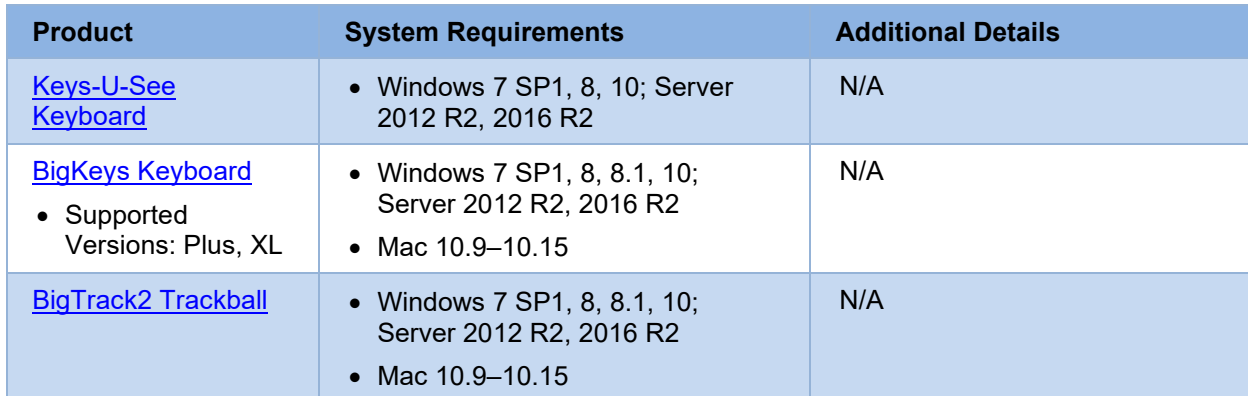

Table 4. Third-Party Assistive Keyboard and Mouse Input Technology

## <span id="page-15-0"></span>**Screen Magnifier Technology**

Screen magnifier technology enlarges the content displayed on the computer screen to assist students with visual impairments. Although the TDS supports some non-embedded screen magnifier tools from third parties, Cambium Assessment strongly recommends students use the embedded zoom tools in the TDS. These embedded tools were designed to magnify test content in the most intuitive and userfriendly manner for students.

The embedded zoom tools in the Secure Browser allow students to magnify test content to the following levels:

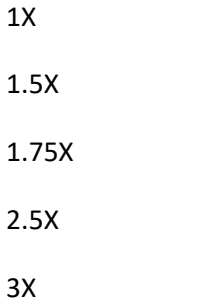

[Table 5](#page-15-1) provides a list of third-party screen magnifier tools that can be used in the TDS. The nonembedded screen magnifier tools listed below come with an increased risk of interoperability issues, require students to manually pan the magnification tool across the screen, and can include unwanted features that should not be used while testing.

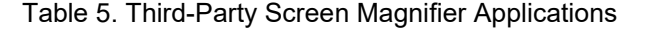

<span id="page-15-1"></span>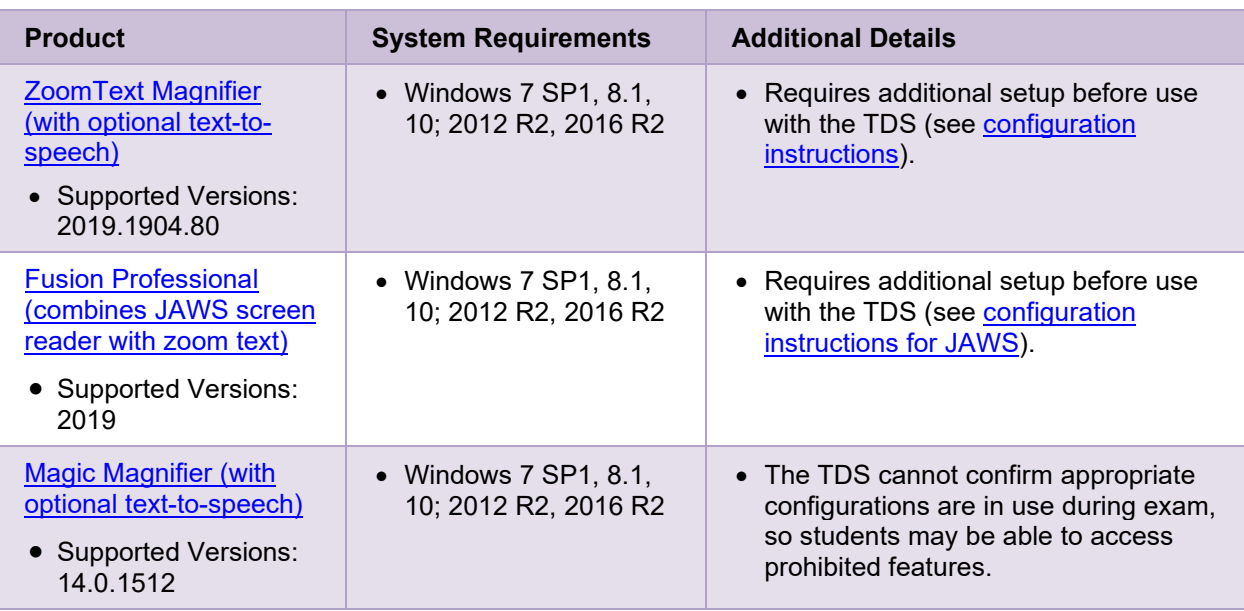

### <span id="page-16-0"></span>**Configuring ZoomText and Fusion to Recognize the Secure Browser**

For ZoomText or Fusion to function properly with the Secure Browser, you must perform the following steps. You must make sure ZoomText or Fusion is closed before performing these steps. You also must make sure hidden files are displayed on your computer.

- 1. Navigate to the folder where ZoomText or Fusion is installed on your computer: **Local Disk (C:)**>**ProgramData**>**Freedom Scientific**>**ZoomText>[Your ZoomText version]**
- 2. Open the ZoomTextConfig file in Notepad.
- 3. Locate the line that includes the text D2DPatch.
- 4. On the same line, type **~OHSecureBrowser,** immediately after **~firefox,** (be sure to include the tilde and comma).
- 5. Save and close the file.

#### <span id="page-16-1"></span>**Displaying Hidden Files in Windows**

If hidden files are not displayed on your Windows device, you should follow the steps below before configuring ZoomText and Fusion to recognize the Secure Browser.

#### **Displaying Hidden Files in Windows 7**

- 1. Select the **Start** button, then select **Control Panel** > **Appearance and Personalization**.
- 2. Select **Folder Options**, then select the **View** tab.
- 3. Under *Advanced Settings*, select **Show hidden files, folders, and drives**, and then click **OK**.

#### **Displaying Hidden Files in Windows 8.1**

- 1. Swipe in from the right edge of the screen, then select **Search** (or if you're using a mouse, point to the upper-right corner of the screen, move the mouse pointer down, and then select **Search**).
- 2. Type **folder** in the search box, then select **Folder Options** from the search results.
- 3. Select the **View** tab.
- 4. Under *Advanced Settings*, select **Show hidden files, folders, and drives**, and then click **OK**.

#### **Displaying Hidden Files in Windows 10**

- 1. Open File Explorer and select the **View** tab.
- 2. In the Show/Hide section, mark the **Hidden Items** checkbox.

<span id="page-17-0"></span>Text-to-Speech (TTS) tools read aloud text that appears on the screen for students who are unable to<br>access printed text. TTS is also required for the alternate assessment. The TDS includes embedded TTS<br>tools that can be u Text-to-Speech (TTS) tools read aloud text that appears on the screen for students who are unable to access printed text. TTS is also required for the alternate assessment. The TDS includes embedded TTS can be done either in TIDE or from the TA Interface. In order for students to test with TTS tools, a supported voice pack will need to be installed on their device before testing begins. Students testing with TTS should also have a supported headset or headphones if not testing in a one-on-one setting.

TTS is available on all operating systems supported by the TDS (for a full list of supported operating systems, see the *[Quick Guide for Setting up Your Online Testing Technology](https://oh.portal.cambiumast.com/resources/technology-resources/)*). However, text-to-speech tracking does not function correctly on Linux OS. If students require the use of text-to-speech tracking, they must use a different operating system than Linux OS.

[Table 6](#page-17-2) lists the voice packs supported for students testing with TTS. If students need to use a voice pack not listed in this table, you should test it out in a practice test administered with the secure browser or secure test app to ensure there are no issues. Students can verify that text-to-speech works on their computers by logging in to a practice test session and selecting a test for which text-to-speech is available.

<span id="page-17-2"></span>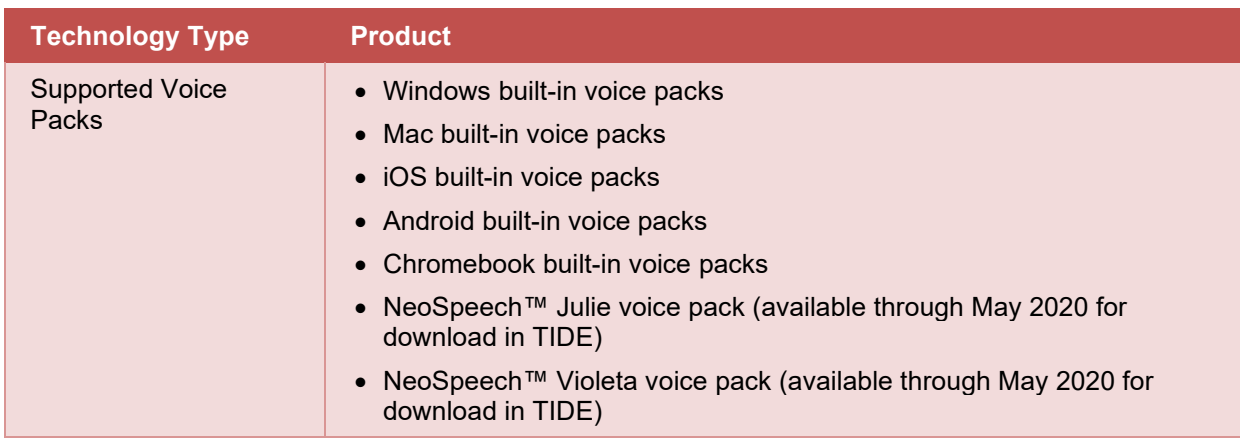

#### Table 6. Technology Requirements for Students Testing with TTS

**Note:** Cambium Assessment strongly encourages schools to test the text-to-speech settings in a supported Secure Browser before students take operational tests. You can check these settings through the diagnostic page. From the student practice test login screen, click the **Run Diagnostics** link, and then click the **Text-to-Speech Check** button.

### <span id="page-17-1"></span>**Installing the NeoSpeech™ Voice Pack**

If students do not wish to use the built-in voice packs on their Windows devices, you can download the Neospeech™ voice packs to their testing device. Due to licensing restrictions, students must not use these voice packs outside of the TDS. **IMPORTANT:** The Julie and Violeta voice pack licenses expire in May 2020 and will no longer function after this date.

1. In the TIDE banner, click **General Resources** and then click **Download Voice Pack**.

- 2. Download the Julie or Violeta voice pack. Save it to your computer, but don't open or run it.
- 3. Navigate to the file you downloaded, which has a name similar to the following:
	- Julie: 20120224\_VT-SAPI5\_Julie\_M16\_570\_win\_v3.11.3.1.zip
	- Violeta: 20120224\_VT-SAPI5\_Violeta\_M16\_700\_win\_v3.11.3.0.zip
- <span id="page-18-1"></span>4. Extract the zip file into a temporary folder. Open this folder, locate the file setup.exe, and run it. If you don't see a file setup.exe, look for a file with a blue icon  $\Box$ . (The file may be in a subfolder.)
- <span id="page-18-3"></span>5. Follow the steps in the installation wizard that appears. If you change the default installation directory, make a note of it.
- 6. Returning to the folder you created in step  $\underline{4}$ , locate the file verification.txt. (The file may be in a subfolder.)
- 7. Referring to [Table](#page-18-2) 7, copy the file verification.txt to the folder appropriate for your version of Windows. If you used a folder in step  $\frac{1}{2}$  different from the default, use that path instead.

<span id="page-18-2"></span>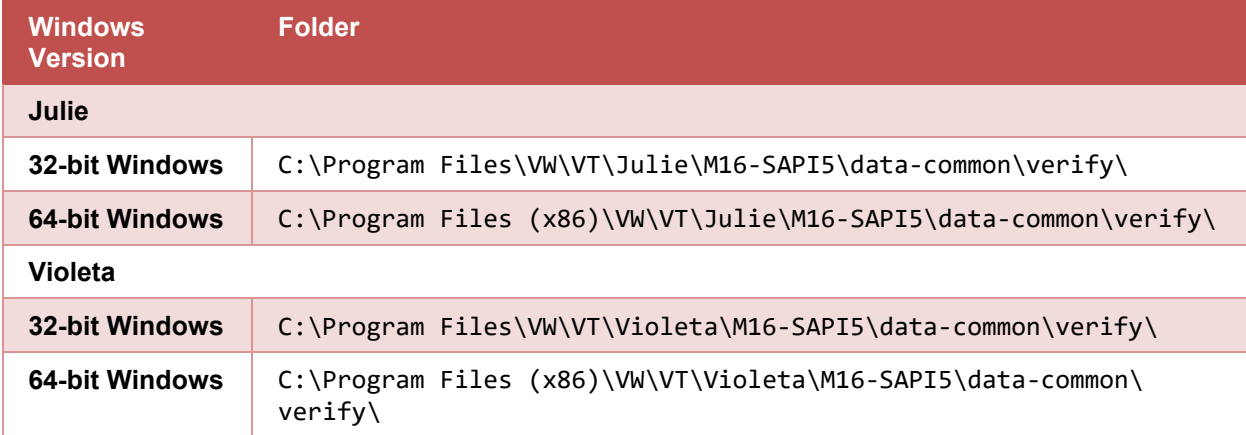

#### Table 7. Folders for copying the file verification.txt

#### <span id="page-18-0"></span>**Setting a NeoSpeech™ Voice Pack as the Default Voice**

This procedure sets the NeoSpeech™ voice pack as the default. The steps in this procedure may be different for your version of Windows.

- 1. If you are running the 64-bit version of Windows, do the following (otherwise skip to step [2\)](#page-18-4):
	- a. In the Windows Explorer, navigate to C:\Windows\SysWOW64\Speech\SpeechUX
	- b. Double-click the file sapi.cpl
	- c. Skip to step [3.](#page-19-3)
- <span id="page-18-4"></span>2. If you are running the 32-bit version of Windows, do the following:
- a. Open the Control Panel
- b. From the **View by** drop-down list, select **Small icons**.
- c. Open **Speech Recognition** and click **Text to Speech**.
- <span id="page-19-3"></span>3. From the **Voice selection** drop-down list, select VW Julie or VW Violeta. Then click **Apply**.
- 4. Click **Preview Voice** to listen to the audio sample.
- 5. Make adjustments to the Voice speed or other options as desired and click **OK**.
- 6. Test the voice pack by opening a practice or training test in the Secure Browser.

### <span id="page-19-0"></span>**How the Secure Browser Selects Voice Packs**

This section describes how Cambium Assessment's Secure Browsers select which voice pack to use.

#### <span id="page-19-1"></span>**Voice Pack Selection on Mobile Versions of Secure Browsers**

The Mobile Secure Browser uses either the device's native voice pack or a voice pack embedded in the Secure Browser. Additional voice packs downloaded to a mobile device are not recognized by the Mobile Secure Browser.

### <span id="page-19-2"></span>**Text-to-Speech and Mobile Devices**

Text-to-speech (TTS) in Windows, Mac, and iPads includes a feature that allows students to pause and then resume TTS in the middle of a passage. On Chromebooks, however, students should highlight the desired text to be read as the pause feature does not allow students to pause and resume the reading again.

### <span id="page-20-0"></span>**Screen Reader Assistive Technology**

[Table 8](#page-20-3) provides a list of supported screen reader software that students can use in the TDS.

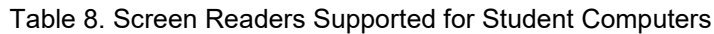

<span id="page-20-3"></span>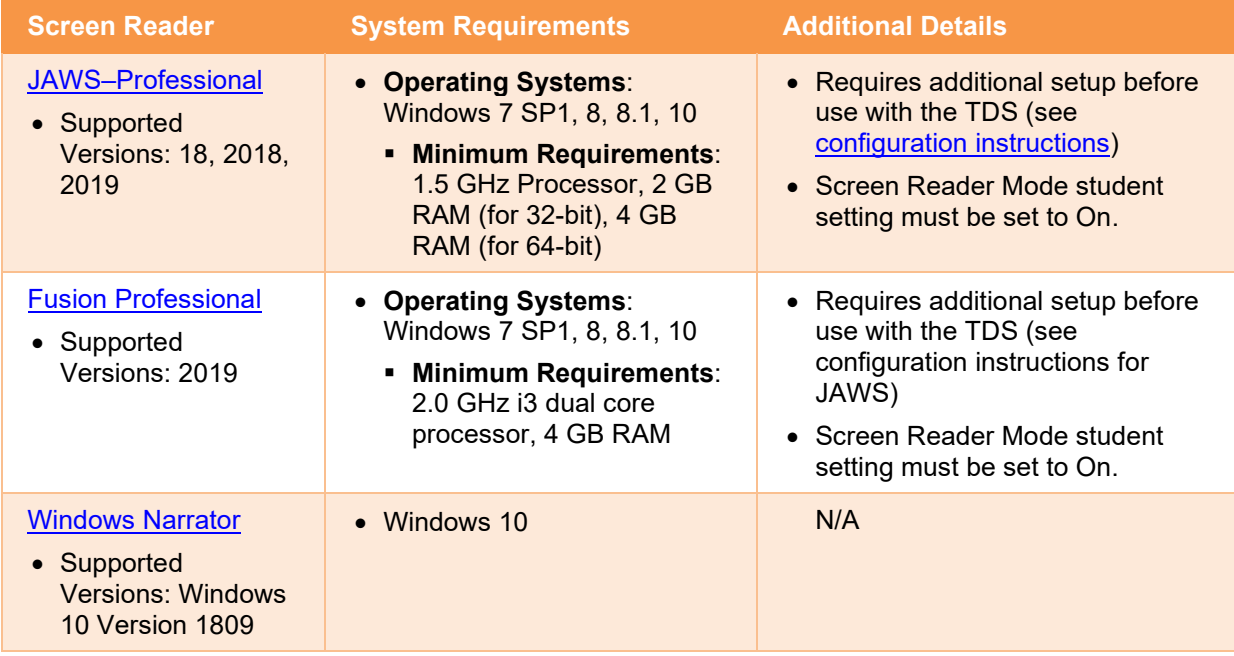

### <span id="page-20-1"></span>**Configuring JAWS Screen Readers on Student Computers Before Testing Begins**

This section includes instructions for the additional JAWS configuration steps that technology coordinators must follow before students use JAWS for online testing. Optional voice adjustments in JAWS can also be made from the **Options**>**Voices**>**Voice Adjustment** window in JAWS. To ensure JAWS is properly configured, students should take practice tests administered with the Secure Browser and using JAWS before taking operational tests.

The configuration instructions in this section apply to JAWS 18, JAWS 2018, and JAWS 2019 as well as Fusion Professional.

#### <span id="page-20-2"></span>**Configuring JAWS to Recognize the Secure Browser**

You must edit the JAWS configuration file so that the software recognizes the Secure Browser. The examples below are for JAWS 2018 installed to the default location. If your version is installed to a different location, navigate to the appropriate directory.

- <span id="page-20-4"></span>1. To modify the configuration file, open the JAWS ConfigNames.ini file. This file may appear in two folders. Depending on how JAWS is installed on your computer, you may need to modify both files:
	- Required: Start > All Programs > JAWS 2018 > Explore JAWS > Explore Shared Settings
	- Optional: Start > All Programs > JAWS 2018 > Explore JAWS > Explore My Settings
- 2. In the ConfigNames.ini file, locate the line of text containing **firefox:3=firefox**. At the end of this line, press **Enter** and type **OHSecureBrowser=Firefox**
- 3. Save the file.
	- a. If you receive an error that you do not have permission to save the .ini file to this location, save the file to your desktop as ConfigNames.ini. Then copy the updated .ini file to the folder containing the original .ini file referenced in ste[p 1.](#page-20-4)

#### <span id="page-21-0"></span>**Configuring JAWS to Speak "Dollars"**

If a test includes content with the dollar symbol (\$), you should configure JAWS to correctly speak this symbol.

- 1. Open JAWS and go to **Utilities** > **Settings Center**. The *Settings Center* window opens.
- 2. In the *Search for settings* panel on the left, expand the *Text Processing* settings and *Number And Date Processing* sub-settings. Click **Speak Dollars**. The *Settings Center* window displays the *Number And Date Processing* options (see [Figure 4\)](#page-21-1).

<span id="page-21-1"></span>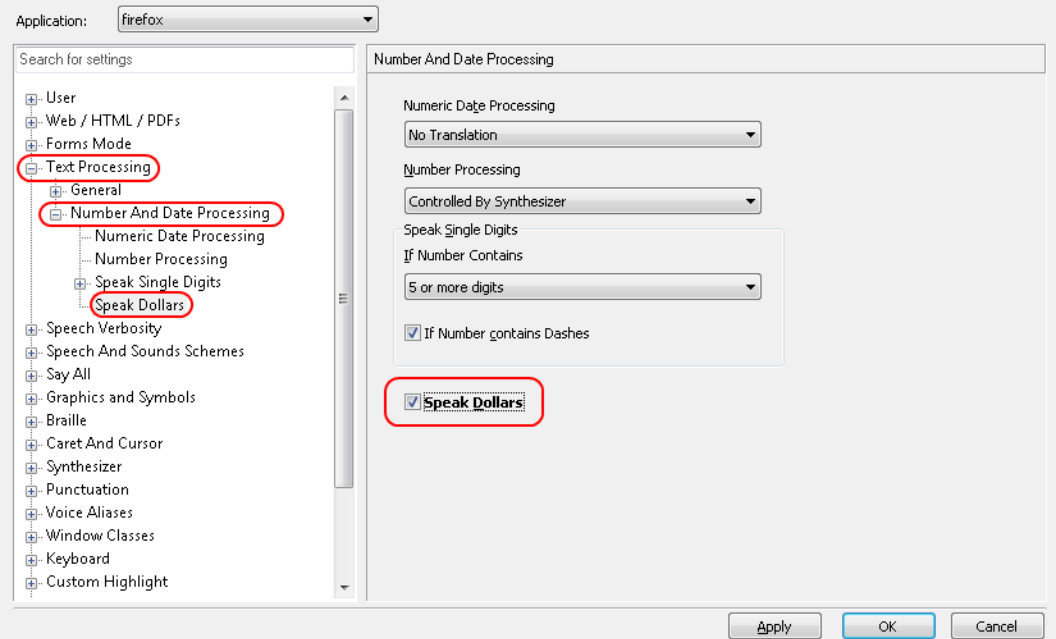

Figure 4. Number and Date Processing

- 3. Mark the **Speak Dollars** checkbox.
- 4. Click **Apply**, and then click **OK**.

#### <span id="page-22-0"></span>**Optional JAWS Voice Adjustment Settings**

Prior to launching the Secure Browser, you can adjust JAWS voice settings for students based on their individual needs. You must set the Voice Profile, Speaking Rate, and Punctuation settings prior to administering assessments. Students should take practice tests using JAWS and administered with the Secure Browser so they can determine whether these settings need to be adjusted.

- 1. To adjust JAWS voice settings, open JAWS and go to **Options** > **Voices** > **Voice Adjustment**. The *Voice Adjustment* window opens (see [Figure 5\)](#page-22-3).
- 2. To adjust the voice profile, in the *Profile* section, select a voice profile from the **Profile Name** drop-down list. Click **Apply**.
- 3. To adjust the voice rate, in the *Voice* section, drag the **Rate** slider to the desired rate speed (the lower the rate, the slower the words are read aloud). Click **Apply**.
- 4. To adjust the punctuation, click the **Punctuation** drop-down list. Select from the following options: **None**, **Some**, **Most**, or **All**. Click **Apply**.
- 5. When all settings are saved, click **OK**.

#### <span id="page-22-3"></span>.<br>Voice Adjustment  $\begin{array}{|c|c|c|}\hline \hline \hline \hline \hline \hline \hline \hline \hline \end{array}$ Profile Name: Eloquence - (factory) Delete Profile  $\vert$ Synthesizer Name: Eloquence Software Synthesizer Language: Match JAWS UI Language (Primary)  $\rightarrow$ Set Language as Primary Speak Sample Voice Adjust All Contexts 65  $100$ Reed Volumer -n Rate: 57 -0 Spell Rate Change Percent:  $-20$ Punctuation: Most Upper Case Pitch Change Per  $\overline{20}$ OK  $Save As...$ Apply Cancel Determines how much Punctuation is spoken as you read or type.

Figure 5. JAWS Voice Adjustment

### <span id="page-22-1"></span>**Administering Screen Reader Tests**

This section explains how TAs set up the test settings for screen reader. It also provides information about how students navigate the Secure Browser with JAWS.

#### <span id="page-22-2"></span>**Setting Up Screen Reader Test Sessions**

TAs must make sure that students have the correct test settings applied before approving them to take screen reader tests.

For more detailed instructions about starting test sessions, see the [Test Administrator](https://oh.portal.cambiumast.com/resources/user-guides-osr/) User Guide.

- 1. To administer screen reader tests, the test administrator logs in to the TA Interface and starts a test session.
- 2. The test administrator opens JAWS on the student testing devices.
- 3. The test administrator opens the Secure Browser on the student testing devices.
- 4. Students sign in to the test session and select their tests.
- 5. The test administrator reviews the student's test settings and verifies the following:
- © Cambium Assessment, Inc. 20
- *Screen Reader Mode* is set to **On**. This will arrange test content vertically and with extra whitespace.
- **Permissive Mode is turned on. This setting must be enabled in order for students to use the** keyboard commands associated with JAWS.
- 6. When all the correct settings are applied, the test administrator approves students for testing.

#### <span id="page-23-0"></span>**Navigating the Student Testing Site with JAWS**

JAWS allows students to use keyboard commands to navigate the Student Testing Site.

The actions associated with each JAWS keyboard command depend on the context in which the students presses the key. In other words, the same key may have different effects depending on whether the student is on the Sign-In pages, the test pages, or within the items and stimuli of the test pages.

[Table 9](#page-23-1) provides an overview of how to use JAWS keyboard commands in each context. In order for students to use these keyboard commands, Permissive Mode must be enabled for them in the TDS. If JAWS enters Forms Mode, these keyboard commands may not work. In order to exit Forms Mode, press **NUM PAD PLUS**.

<span id="page-23-1"></span>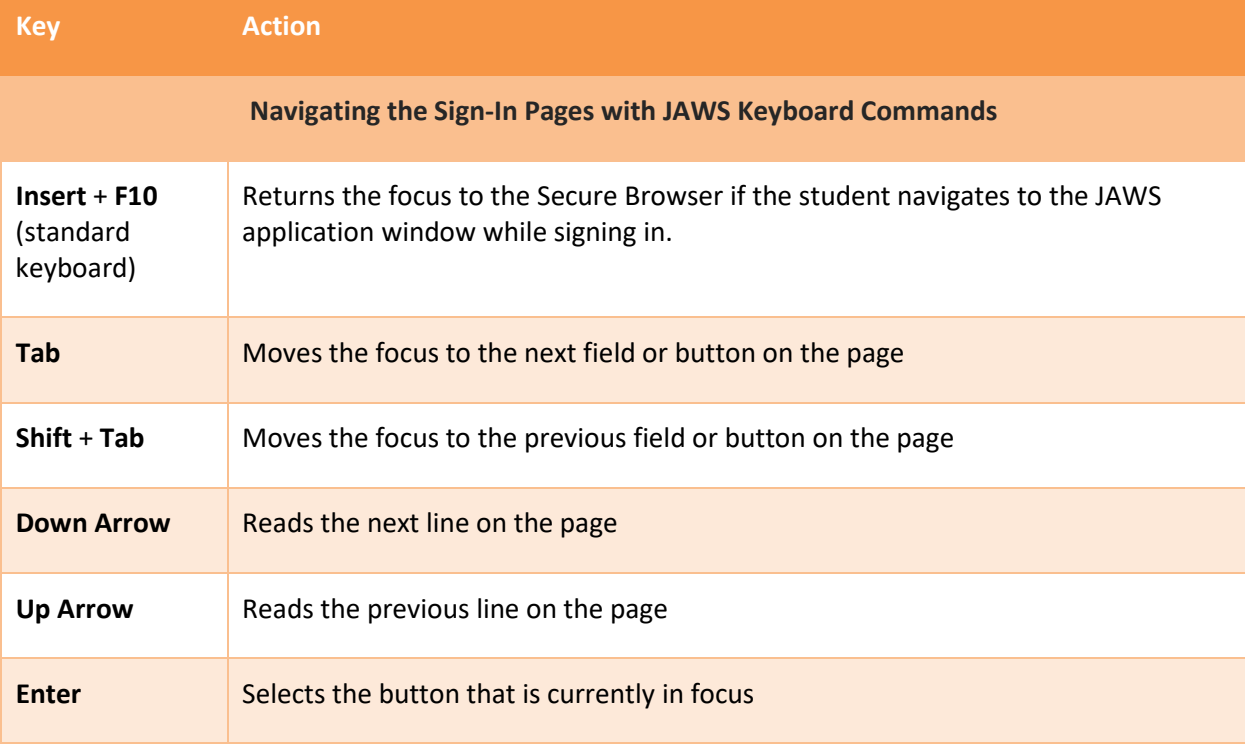

Table 9. Overview of JAWS Keyboard Commands in the Student Testing Site

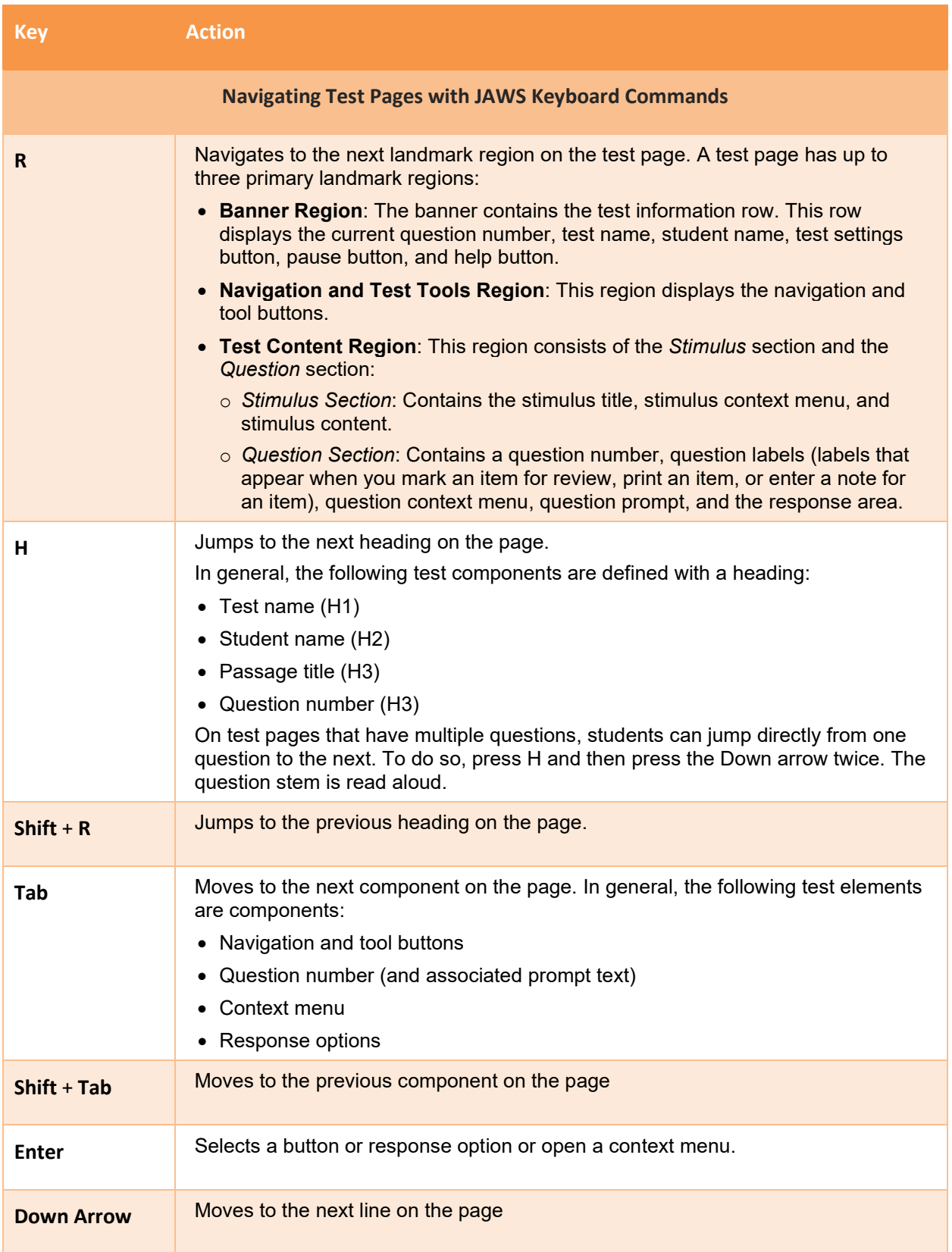

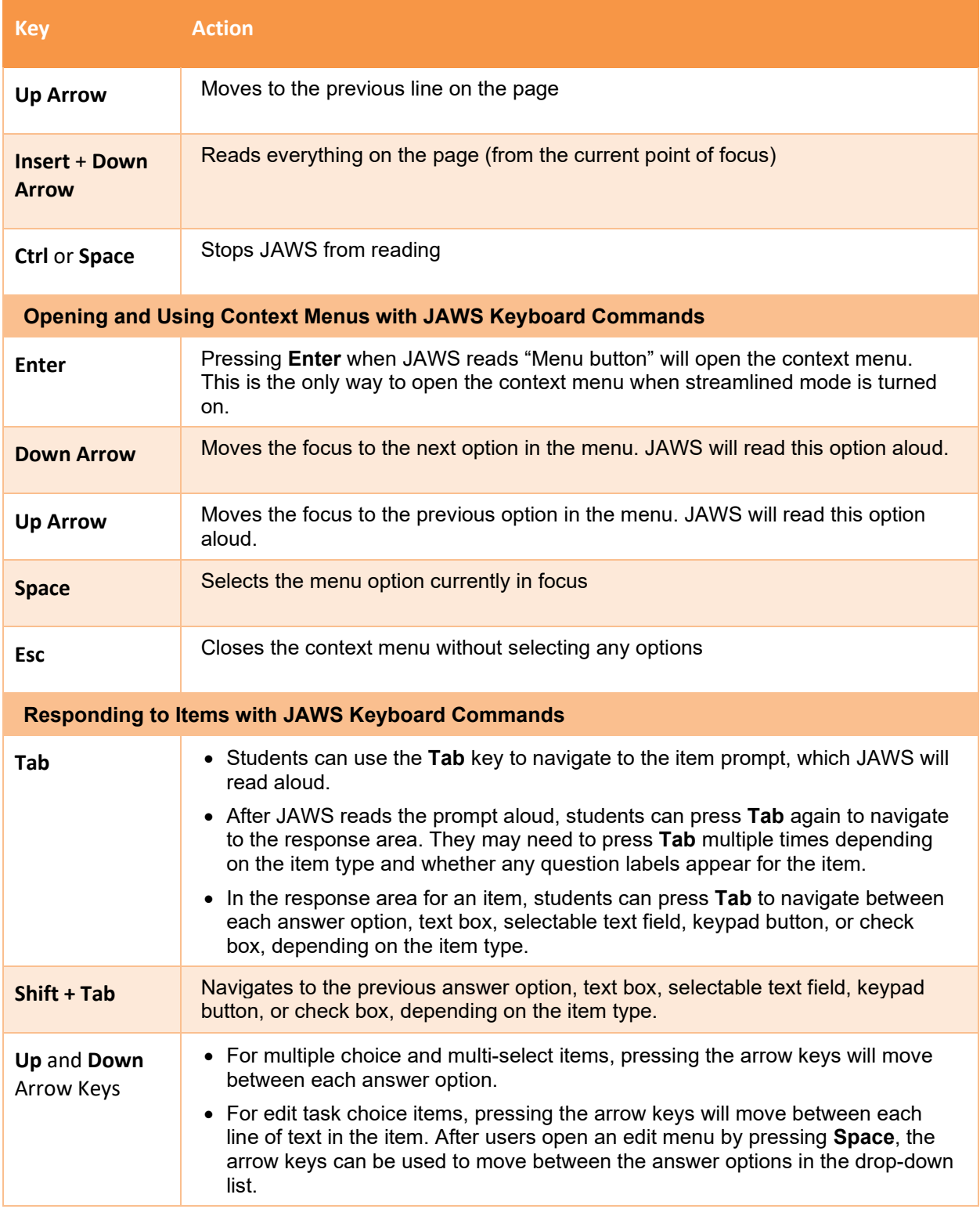

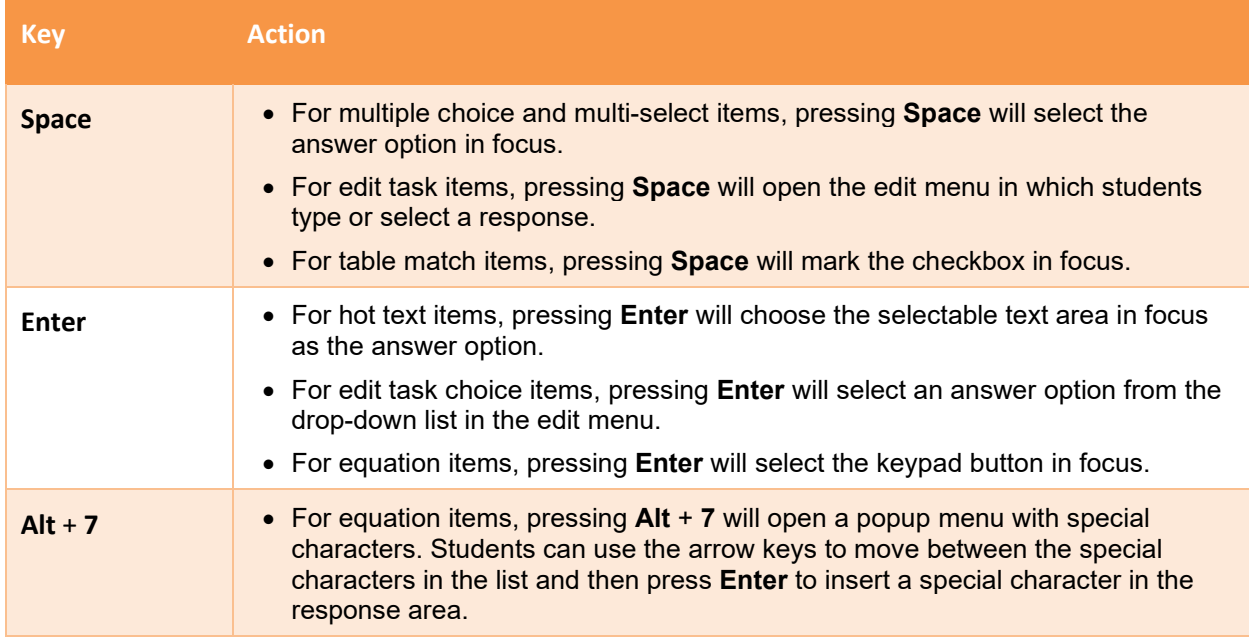

# <span id="page-27-0"></span>**Appendix**

#### <span id="page-27-1"></span>**P**

#### <span id="page-27-2"></span>**Practice Test Site Student Sign-in Process**

The Student Practice Site allows students to take practice tests. Aside from the sign-in process, the Practice Test Site has the same appearance and functionality as the Student Testing Site.

Students can take practice tests in proctored sessions created in the TA Practice Site or in in nonproctored/guest sessions. Students also have the option to sign in to the test sessions with their real identities to take tests specific to their grades or sign in as guests to take tests for any grade-level.

- 1. To access the Student Practice Site, do one of the following:
	- From the Ohio Assessment Portal (http://ohiostatetests.org), select the **Practice Test** card.
	- In the Secure Browser, select the **Take a Practice Test** button.
- 2. To sign in, students do the following:
	- To sign in as a guest, students set the Guest User toggle to **On**. Otherwise, to use their real credentials, students set the Guest User toggle to **Off** and then enter their first name and SSID.
	- To join a guest session, students set the Guest Session toggle to **On**. Or else, to join a proctored session, students set the Guest Session toggle to **Off** and enter the Session ID from the TA Practice Site.
	- Students select **Sign In**.
		- If signed in with their real identities, the *Is This You* page appears. Students verify their information and click **Yes** to proceed to the *Your Tests* page.
		- $\blacksquare$  If signed in as guest users, students are directly taken to the *Your Tests* page.

#### Figure 6. Practice Test Card

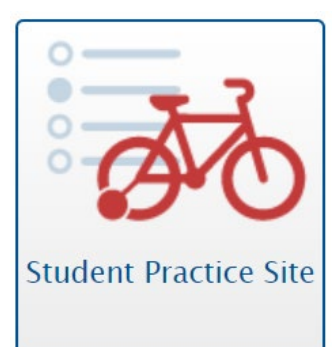

- 3. On the *Your Tests* page, students do one of the following:
	- If signed in with their real identities, students select a test from the ones available for their grade.
	- Students signed in as guests select their grade level from the drop-down list to view the tests available for that grade and then select a test.

#### 4. If the students signed in to a guest session, they must select the test settings they wish to use from the *Choose Settings* page and then select the **Select** button. When selecting the color of the text and background, mouse-pointer, and print size settings, students can see a live preview of their selected settings.

5. If the test includes audio content or text-to-speech settings, the *Audio/Video Checks* page appears displaying the functionality checks that need to be performed. Students must follow the instructions on this page to ensure their device is working properly.

#### Figure 7. Student Practice Site Login Page

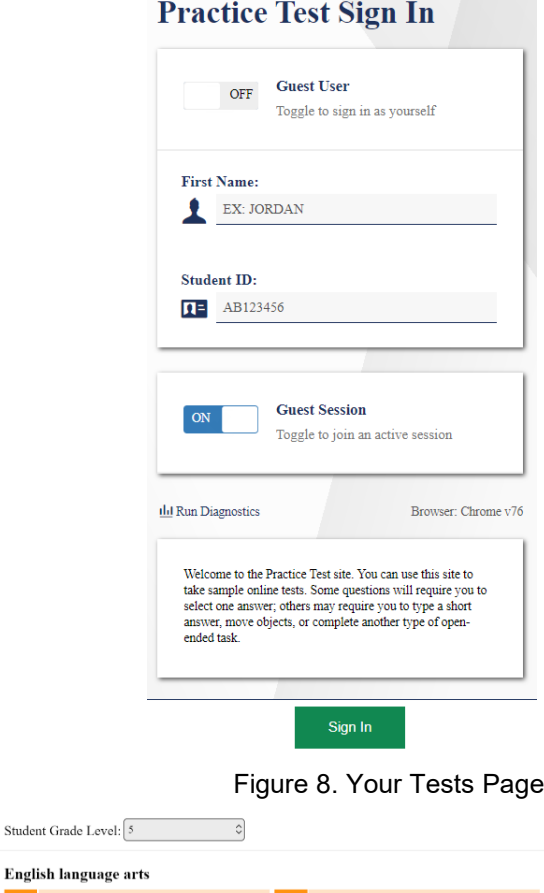

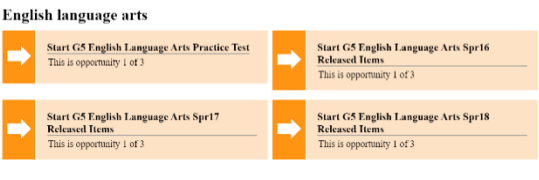

Figure 9. Choose Settings Page

#### **Choose Settings: Grades 3-5 Math Training Test Presentation** ign Language (Controlled State Controlled State Controlled State Controlled State Controlled State Controlled State Controlled State Controlled State Controlled State Controlled State Controlled State Controlled State Cont  $\bullet$ English ntegration with Assistive Technology  $\boxed{\phantom{a}}$  on  $\circ$ Undo Changes Go Back ⊧∫ی

6. On the final sign-in page, students may review the help guide, their test settings, and the additional test information, then select **Begin Test Now** to start or resume their test opportunity.

#### <span id="page-29-0"></span>**U**

#### <span id="page-29-1"></span>**User Support and Troubleshooting Information**

#### **User Support**

For information and assistance in using the Test Delivery System, contact the Ohio Help Desk. The Help Desk is open Monday–Friday 7:00 a.m. to 5:00 p.m. (except holidays or as otherwise indicated on the Ohio Assessment portal).

#### **Ohio Help Desk**

Toll-Free Phone Support: 877-231-7809

Email Support: OHHelpdesk@cambiumassessment.com

Please provide the Help Desk with a detailed description of your problem, as well as the following:

Test Administrator name

If the issue pertains to a student, provide the student's SSID and associated district or school. Do not provide the student's name.

If the issue pertains to a TIDE user, provide the user's full name and email address.

Any error messages and codes that appeared, if applicable.